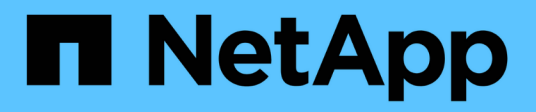

# **Ersetzen Sie das Gerät**

StorageGRID Appliances

NetApp June 04, 2024

This PDF was generated from https://docs.netapp.com/de-de/storagegrid-appliances/sg6100/replacingsgf6112-appliance.html on June 04, 2024. Always check docs.netapp.com for the latest.

# **Inhalt**

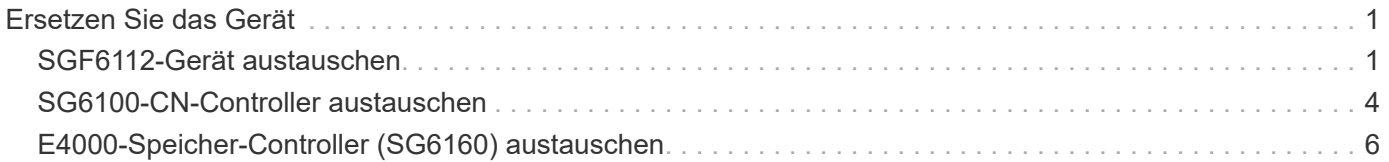

# <span id="page-2-0"></span>**Ersetzen Sie das Gerät**

# <span id="page-2-1"></span>**SGF6112-Gerät austauschen**

Möglicherweise müssen Sie das Gerät austauschen, wenn es nicht optimal funktioniert oder es ausgefallen ist.

#### **Bevor Sie beginnen**

- Sie haben ein Ersatzgerät mit der gleichen Teilenummer wie das Gerät, das Sie austauschen.
- Sie verfügen über Etiketten, um jedes Kabel zu identifizieren, das mit dem Gerät verbunden ist.
- Das ist schon ["Das Gerät befindet sich physisch".](https://docs.netapp.com/de-de/storagegrid-appliances/sg6100/locating-sgf6112-in-data-center.html)

#### **Über diese Aufgabe**

Auf den StorageGRID-Node kann nicht zugegriffen werden, wenn Sie die Appliance ersetzen. Wenn das Gerät ausreichend funktioniert, können Sie zu Beginn dieses Verfahrens eine kontrollierte Abschaltung durchführen.

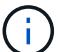

Wenn Sie die Appliance vor der Installation der StorageGRID-Software ersetzen, können Sie nach Abschluss dieses Verfahrens möglicherweise nicht sofort auf den StorageGRID Appliance Installer zugreifen. Sie können zwar von anderen Hosts im selben Subnetz wie die Appliance auf das Installationsprogramm der StorageGRID-Appliance zugreifen, können jedoch nicht von Hosts in anderen Subnetzen darauf zugreifen. Diese Bedingung sollte sich innerhalb von 15 Minuten lösen (wenn ein ARP-Cache-Eintrag für die ursprüngliche Appliance-Zeit vorliegt), oder Sie können den Zustand sofort löschen, indem Sie alle alten ARP-Cache-Einträge manuell vom lokalen Router oder Gateway löschen.

#### **Schritte**

- 1. Zeigt die aktuellen Konfigurationen des Geräts an und zeichnet sie auf.
	- a. Melden Sie sich bei der zu ersetzenden Appliance an:
		- i. Geben Sie den folgenden Befehl ein: ssh admin@*grid\_node\_IP*
		- ii. Geben Sie das im aufgeführte Passwort ein Passwords.txt Datei:
		- iii. Geben Sie den folgenden Befehl ein, um zum Root zu wechseln: su -
		- iv. Geben Sie das im aufgeführte Passwort ein Passwords.txt Datei:

Wenn Sie als root angemeldet sind, ändert sich die Eingabeaufforderung von \$ Bis #.

- b. Geben Sie Ein: **run-host-command ipmitool lan print** Zeigt die aktuellen BMC-Konfigurationen für die Appliance an.
- 2. ["Schalten Sie das Gerät aus"](https://docs.netapp.com/de-de/storagegrid-appliances/sg6100/power-sgf6112-off-on.html#shut-down-the-sgf6112-appliance).
- 3. Wenn eine der Netzwerkschnittstellen auf dieser StorageGRID-Appliance für DHCP konfiguriert ist, müssen Sie die permanenten DHCP-Lease-Zuordnungen auf den DHCP-Servern aktualisieren, um auf die MAC-Adressen der Ersatz-Appliance zu verweisen. Dadurch wird sichergestellt, dass der Appliance die erwarteten IP-Adressen zugewiesen werden.

Wenden Sie sich an Ihren Netzwerk- oder DHCP-Server-Administrator, um die permanenten DHCP-Lease-Zuweisungen zu aktualisieren. Der Administrator kann die MAC-Adressen der Ersatz-Appliance anhand der DHCP-Serverprotokolle ermitteln oder die MAC-Adresstabellen in den Switches überprüfen, mit denen die Ethernet-Ports der Appliance verbunden sind.

- 4. Entfernen und ersetzen Sie das Gerät:
	- a. Beschriften Sie die Kabel und trennen Sie dann die Kabel und alle Netzwerk-Transceiver.

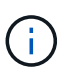

Um Leistungseinbußen zu vermeiden, sollten Sie die Kabel nicht verdrehen, falten, zusammendrücken oder treten.

- b. ["Entfernen Sie das fehlerhafte Gerät aus dem Schrank oder Rack"](https://docs.netapp.com/de-de/storagegrid-appliances/sg6100/reinstalling-sgf6112-into-cabinet-or-rack.html).
- c. Notieren Sie sich die Position der austauschbaren Komponenten (zwei Netzteile, drei NICs und zwölf SSDs) im ausgefallenen Gerät.

Die zwölf Laufwerke befinden sich in den folgenden Positionen im Gehäuse (Vorderseite des Gehäuses mit entfernter Blende):

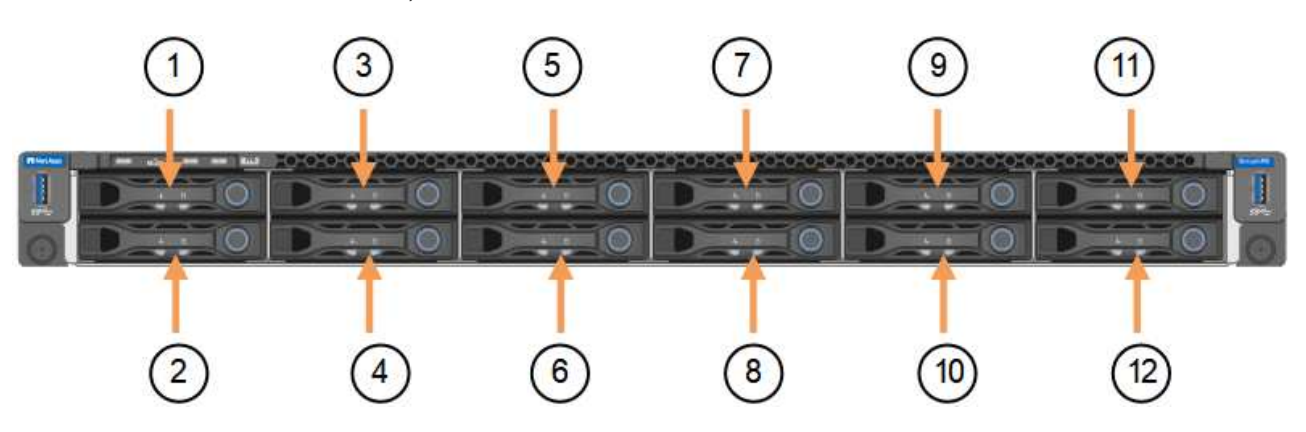

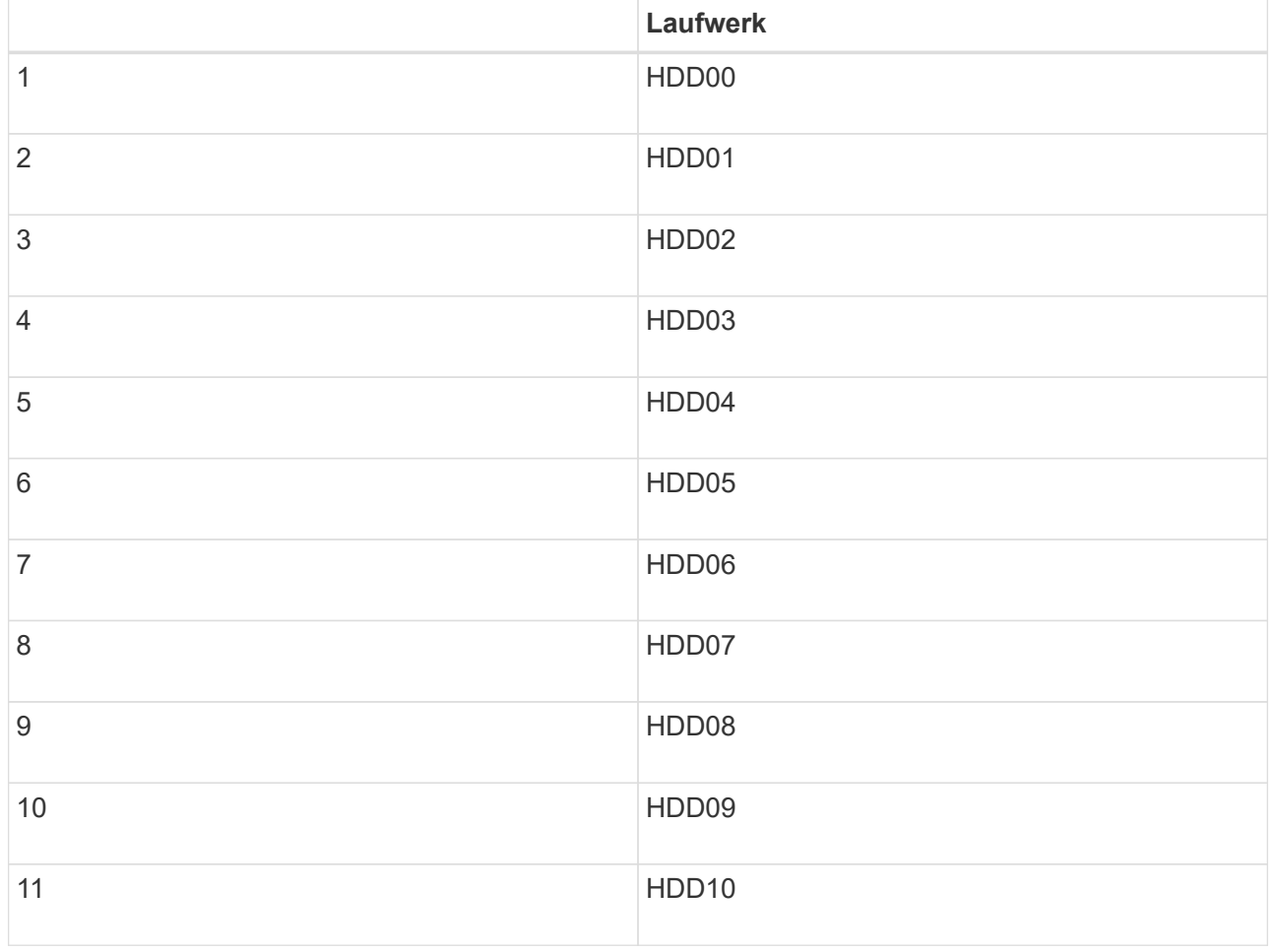

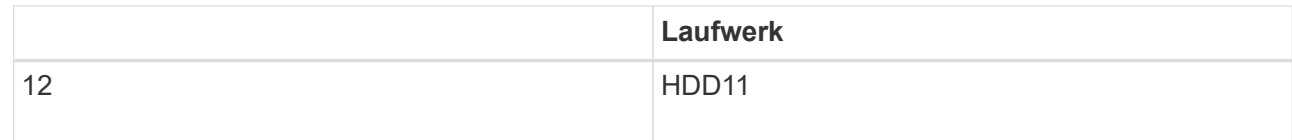

d. Übertragen Sie die austauschbaren Komponenten auf das Ersatzgerät.

Befolgen Sie die Wartungsanweisungen, um die austauschbaren Komponenten wieder einzusetzen.

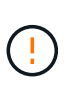

Wenn Sie die Daten auf den Laufwerken aufbewahren möchten, müssen Sie die SSD-Laufwerke in die gleichen Laufwerkschächte einsetzen, die sie in der ausgefallenen Appliance belegt haben. Andernfalls zeigt der Appliance Installer eine Warnmeldung an, und Sie müssen die Laufwerke in die richtigen Steckplätze stecken und die Appliance neu starten, bevor die Appliance wieder in das Raster eingesetzt werden kann.

- a. ["Setzen Sie das Ersatzgerät in den Schrank oder das Rack ein"](https://docs.netapp.com/de-de/storagegrid-appliances/sg6100/reinstalling-sgf6112-into-cabinet-or-rack.html).
- b. Ersetzen Sie die Kabel und optische Transceiver.
- 5. Schalten Sie das Gerät ein.
- 6. Wenn die Hardwareverschlüsselung für die SED-Laufwerke auf der Appliance, die Sie ausgetauscht haben, aktiviert war, müssen Sie dies tun ["Geben Sie die Passphrase für die Laufwerkverschlüsselung ein"](https://docs.netapp.com/de-de/storagegrid-appliances/installconfig/optional-enabling-node-encryption.html#access-an-encrypted-drive) So greifen Sie auf die verschlüsselten Laufwerke zu, wenn die Ersatz-Appliance zum ersten Mal gestartet wird.
- 7. Warten Sie, bis die Appliance wieder mit dem Raster verbunden ist. Wenn die Appliance nicht erneut dem Raster angeschlossen wird, befolgen Sie die Anweisungen auf der Startseite des StorageGRID-Geräteinstallationsprogramms, um Probleme zu beheben.

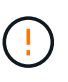

Um Datenverluste zu vermeiden, wenn das Appliance Installer anzeigt, dass physische Hardwareänderungen erforderlich sind, z. B. das Verschieben von Festplattenlaufwerken in verschiedene Steckplätze, schalten Sie die Appliance vor Hardwareänderungen aus.

- 8. Wenn die von Ihnen ersetzte Appliance einen Verschlüsselungsmanagement-Server (KMS) zum Management der Schlüssel für die Node-Verschlüsselung verwendet hat, ist möglicherweise eine zusätzliche Konfiguration erforderlich, bevor der Node dem Grid beitreten kann. Wenn der Node nicht automatisch in das Raster integriert wird, stellen Sie sicher, dass diese Konfigurationseinstellungen auf die neue Appliance übertragen wurden, und konfigurieren Sie manuell alle Einstellungen, die nicht über die erwartete Konfiguration verfügen:
	- ["Konfigurieren Sie StorageGRID-Verbindungen"](https://docs.netapp.com/de-de/storagegrid-appliances/installconfig/accessing-storagegrid-appliance-installer.html)
	- ["Konfigurieren Sie die Node-Verschlüsselung für die Appliance"](https://docs.netapp.com/us-en/storagegrid-118/admin/kms-overview-of-kms-and-appliance-configuration.html#set-up-the-appliance)
- 9. Melden Sie sich bei der ersetzten Appliance an:
	- a. Geben Sie den folgenden Befehl ein: ssh admin@*grid\_node\_IP*
	- b. Geben Sie das im aufgeführte Passwort ein Passwords.txt Datei:
	- c. Geben Sie den folgenden Befehl ein, um zum Root zu wechseln: su -
	- d. Geben Sie das im aufgeführte Passwort ein Passwords.txt Datei:
- 10. Stellen Sie die BMC-Netzwerkverbindung für die ersetzte Appliance wieder her. Es gibt zwei Möglichkeiten:
	- Verwenden Sie statische IP, Netzmaske und Gateway
	- Verwenden Sie DHCP, um eine IP, eine Netzmaske und ein Gateway zu erhalten

i. Geben Sie zum Wiederherstellen der BMC-Konfiguration für die Verwendung einer statischen IP, Netzmaske und eines Gateways die folgenden Befehle ein:

```
run-host-command ipmitool lan set 1 ipsrc static
```
**run-host-command ipmitool lan set 1 ipaddr** *Appliance\_IP*

**run-host-command ipmitool lan set 1 netmask** *Netmask\_IP*

#### **run-host-command ipmitool lan set 1 defgw ipaddr** *Default\_gateway*

i. Geben Sie den folgenden Befehl ein, um die BMC-Konfiguration so wiederherzustellen, dass DHCP zum Abrufen einer IP, einer Netmask und eines Gateways verwendet wird:

#### **run-host-command ipmitool lan set 1 ipsrc dhcp**

- 11. Stellen Sie nach dem Wiederherstellen der BMC-Netzwerkverbindung eine Verbindung zur BMC-Schnittstelle her, um die zusätzlich angewendete benutzerdefinierte BMC-Konfiguration zu prüfen und wiederherzustellen. Sie sollten beispielsweise die Einstellungen für SNMP-Trap-Ziele und E-Mail-Benachrichtigungen bestätigen. Siehe ["Konfigurieren Sie die BMC-Schnittstelle"](https://docs.netapp.com/de-de/storagegrid-appliances/installconfig/configuring-bmc-interface.html).
- 12. Vergewissern Sie sich, dass der Appliance-Node im Grid Manager angezeigt wird und keine Meldungen angezeigt werden.

#### **Nachdem Sie fertig sind**

Nach dem Austausch des Teils senden Sie das fehlerhafte Teil an NetApp zurück, wie in den mit dem Kit gelieferten RMA-Anweisungen beschrieben. Siehe ["Teilerückgabe Austausch"](https://mysupport.netapp.com/site/info/rma) Seite für weitere Informationen.

#### **Verwandte Informationen**

["Statusanzeigen anzeigen anzeigen anzeigen"](https://docs.netapp.com/de-de/storagegrid-appliances/installconfig/viewing-status-indicators.html)

["Anzeigen von Startcodes für die Appliance"](https://docs.netapp.com/de-de/storagegrid-appliances/installconfig/troubleshooting-hardware-installation-sg6100.html#view-error-codes)

# <span id="page-5-0"></span>**SG6100-CN-Controller austauschen**

Möglicherweise müssen Sie den SG6100-CN-Controller austauschen, wenn er nicht optimal funktioniert oder ausgefallen ist.

#### **Bevor Sie beginnen**

- Sie verfügen über einen Ersatzcontroller mit derselben Teilenummer wie der zu ersetzenden Controller.
- Sie verfügen über Etiketten, um jedes Kabel, das mit dem Controller verbunden ist, zu identifizieren.
- Der Controller ist physisch zu finden, der im Datacenter ersetzt werden soll.

#### ["Controller im Datacenter finden"](https://docs.netapp.com/de-de/storagegrid-appliances/sg6100/locating-sgf6112-in-data-center.html)

#### **Über diese Aufgabe**

Auf den Appliance-Storage-Node kann nicht zugegriffen werden, wenn Sie den SG6100-CN-Controller austauschen. Wenn der SG6100-CN-Controller ausreichend funktioniert, können Sie zu Beginn dieses Verfahrens eine kontrollierte Abschaltung durchführen.

Wenn Sie den Controller vor dem Installieren der StorageGRID-Software ersetzen, können Sie nach Abschluss dieses Verfahrens möglicherweise nicht sofort auf den StorageGRID Appliance Installer zugreifen. Sie können zwar von anderen Hosts im selben Subnetz wie die Appliance auf das Installationsprogramm der StorageGRID-Appliance zugreifen, können jedoch nicht von Hosts in anderen Subnetzen darauf zugreifen. Diese Bedingung sollte sich innerhalb von 15 Minuten lösen (wenn Einträge im ARP-Cache für die ursprüngliche Controller-Zeit erforderlich sind), oder Sie können den Zustand sofort löschen, indem Sie alle alten ARP-Cacheeinträge manuell vom lokalen Router oder Gateway löschen.

#### **Schritte**

-11

- 1. Zeigt die aktuellen Konfigurationen des Geräts an und zeichnet sie auf.
	- a. Melden Sie sich bei der zu ersetzenden Appliance an:
		- i. Geben Sie den folgenden Befehl ein: ssh admin@*grid\_node\_IP*
		- ii. Geben Sie das im aufgeführte Passwort ein Passwords.txt Datei:
		- iii. Geben Sie den folgenden Befehl ein, um zum Root zu wechseln: su -
		- iv. Geben Sie das im aufgeführte Passwort ein Passwords.txt Datei:

Wenn Sie als root angemeldet sind, ändert sich die Eingabeaufforderung von \$ Bis #.

- b. Geben Sie Ein: **run-host-command ipmitool lan print** Zeigt die aktuellen BMC-Konfigurationen für die Appliance an.
- 2. Wenn der Controller SG6100-CN ausreichend funktioniert, um ein kontrolliertes Herunterfahren zu ermöglichen, ["Fahren Sie den SG6100-CN-Controller herunter"](https://docs.netapp.com/de-de/storagegrid-appliances/sg6100/power-sgf6112-off-on.html).
- 3. Wenn eine der Netzwerkschnittstellen auf dieser StorageGRID-Appliance für DHCP konfiguriert ist, müssen Sie möglicherweise die permanenten DHCP-Lease-Zuordnungen auf den DHCP-Servern aktualisieren, um auf die MAC-Adressen der Ersatz-Appliance zu verweisen. Das Update stellt sicher, dass der Appliance die erwarteten IP-Adressen zugewiesen werden.
- 4. Entfernen und ersetzen Sie den SG6100-CN-Controller:
	- a. Beschriften Sie die Kabel, und ziehen Sie sie ab.

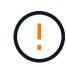

Um Leistungseinbußen zu vermeiden, sollten Sie die Kabel nicht verdrehen, falten, zusammendrücken oder treten.

- b. Entfernen Sie den fehlerhaften Controller aus dem Schrank oder Rack.
- c. Setzen Sie den Ersatzcontroller in den Schrank oder Rack ein.
- d. Ersetzen Sie die Kabel.
- e. Schalten Sie den Controller ein und überwachen Sie die Controller-LEDs.
- 5. Wenn die Hardwareverschlüsselung für die SED-Laufwerke auf der Appliance, die Sie ausgetauscht haben, aktiviert war, müssen Sie dies tun ["Geben Sie die Passphrase für die Laufwerkverschlüsselung ein"](https://docs.netapp.com/us-en/storagegrid-appliances/installconfig/optional-enabling-node-encryption.html#access-an-encrypted-drive) So greifen Sie auf die verschlüsselten Laufwerke zu, wenn die Ersatz-Appliance zum ersten Mal gestartet wird.
- 6. Wenn die Appliance, bei der Sie den Controller ausgetauscht haben, zur Verschlüsselung von Daten einen Schlüsselverwaltungsserver (KMS) verwendet hat, ist möglicherweise eine zusätzliche Konfiguration erforderlich, bevor der Node dem Grid beitreten kann. Wenn der Node nicht automatisch dem Grid hinzugefügt wird, stellen Sie sicher, dass die folgenden Konfigurationseinstellungen auf den neuen Controller übertragen wurden, und konfigurieren Sie manuell alle Einstellungen, für die nicht die erwartete

Konfiguration vorhanden ist:

- ["Netzwerkverbindungen konfigurieren"](https://docs.netapp.com/de-de/storagegrid-appliances/installconfig/configuring-network-links.html)
- ["Konfigurieren Sie StorageGRID-IP-Adressen"](https://docs.netapp.com/de-de/storagegrid-appliances/installconfig/setting-ip-configuration.html)
- ["Konfigurieren Sie die Node-Verschlüsselung für die Appliance"](https://docs.netapp.com/us-en/storagegrid-118/admin/kms-overview-of-kms-and-appliance-configuration.html#set-up-the-appliance)
- 7. Melden Sie sich bei der Appliance mit dem ausgetauschten Controller an:
	- a. Geben Sie den folgenden Befehl ein: ssh admin@*grid\_node\_IP*
	- b. Geben Sie das im aufgeführte Passwort ein Passwords.txt Datei:
	- c. Geben Sie den folgenden Befehl ein, um zum Root zu wechseln: su -
	- d. Geben Sie das im aufgeführte Passwort ein Passwords.txt Datei:
- 8. Stellen Sie die BMC-Netzwerkverbindung für die Appliance wieder her. Es gibt zwei Möglichkeiten:
	- Verwenden Sie statische IP, Netzmaske und Gateway
	- Verwenden Sie DHCP, um eine IP, eine Netzmaske und ein Gateway zu erhalten
		- i. Geben Sie zum Wiederherstellen der BMC-Konfiguration für die Verwendung einer statischen IP, Netzmaske und eines Gateways die folgenden Befehle ein:

**run-host-command ipmitool lan set 1 ipaddr** *Appliance\_IP*

#### **run-host-command ipmitool lan set 1 netmask** *Netmask\_IP*

#### **run-host-command ipmitool lan set 1 defgw ipaddr** *Default\_gateway*

i. Geben Sie den folgenden Befehl ein, um die BMC-Konfiguration so wiederherzustellen, dass DHCP zum Abrufen einer IP, einer Netmask und eines Gateways verwendet wird:

#### **run-host-command ipmitool lan set 1 ipsrc dhcp**

- 9. Stellen Sie nach dem Wiederherstellen der BMC-Netzwerkverbindung eine Verbindung zur BMC-Schnittstelle her, um die zusätzlich angewendete benutzerdefinierte BMC-Konfiguration zu prüfen und wiederherzustellen. Sie sollten beispielsweise die Einstellungen für SNMP-Trap-Ziele und E-Mail-Benachrichtigungen bestätigen. Siehe ["Konfigurieren Sie die BMC-Schnittstelle"](https://docs.netapp.com/de-de/storagegrid-appliances/installconfig/configuring-bmc-interface.html).
- 10. Vergewissern Sie sich, dass der Appliance-Node im Grid Manager angezeigt wird und keine Meldungen angezeigt werden.

Nach dem Austausch des Teils senden Sie das fehlerhafte Teil an NetApp zurück, wie in den mit dem Kit gelieferten RMA-Anweisungen beschrieben. Siehe ["Teilerückgabe Austausch"](https://mysupport.netapp.com/site/info/rma) Seite für weitere Informationen.

# <span id="page-7-0"></span>**E4000-Speicher-Controller (SG6160) austauschen**

Möglicherweise müssen Sie einen E4000-Controller austauschen, wenn er nicht optimal funktioniert oder ausgefallen ist.

#### **Bevor Sie beginnen**

- Sie verfügen über einen Ersatzcontroller mit derselben Teilenummer wie der zu ersetzenden Controller.
- Sie verfügen über Etiketten, um jedes Kabel, das mit dem Controller verbunden ist, zu identifizieren.
- Sie haben ein ESD-Armband oder andere antistatische Vorsichtsmaßnahmen getroffen.
- Sie haben einen #1 Kreuzschlitzschraubendreher.
- Sie haben die Storage Appliance physisch gefunden, an der der Controller im Datacenter ausgetauscht wird.

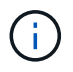

Verlassen Sie sich beim Austausch eines Controllers in der StorageGRID Appliance nicht auf die Anweisungen zur E-Series, da die Vorgehensweisen nicht identisch sind.

#### **Über diese Aufgabe**

Sie haben zwei Möglichkeiten zur Feststellung, ob ein ausgefallener Controller aufgetreten ist:

- Eine Grid Manager -Warnmeldung weist auf den Ausfall eines Storage Controllers hin; der Grid Manager oder der Recovery Guru im SANtricity System Manager weist Sie darauf hin, den Controller zu ersetzen.
- Die gelbe Warn-LED am Controller leuchtet und gibt an, dass der Controller einen Fehler aufweist.

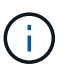

Wenn die Warn-LEDs für beide Controller im Shelf leuchten, wenden Sie sich an den technischen Support, um Hilfe zu erhalten.

Wenn Ihre Appliance zwei Storage-Controller enthält, können Sie einen der Controller austauschen, während das Gerät eingeschaltet ist und Lese-/Schreibvorgänge ausführt, sofern die folgenden Bedingungen erfüllt sind:

- Der zweite Controller im Shelf hat optimalen Status.
- Im Feld **OK to remove** im Bereich Details des Recovery Guru im SANtricity System Manager wird **Ja** angezeigt, was darauf hinweist, dass es sicher ist, diese Komponente zu entfernen.

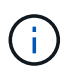

Wenn möglich, schalten Sie das Gerät für dieses Ersatzverfahren in den Wartungsmodus, um die potenziellen Auswirkungen unvorhergesehener Fehler oder Ausfälle zu minimieren.

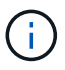

Wenn der zweite Controller im Shelf nicht über den optimalen Status verfügt oder wenn der Recovery Guru angibt, dass er nicht in Ordnung ist, den Controller zu entfernen, wenden Sie sich an den technischen Support.

### **Schritt 1: Bereiten Sie die Ersatzsteuerung vor**

Bereiten Sie den neuen E4000-Controller vor.

#### **Schritte**

1. Packen Sie die neue Steuerung aus und stellen Sie sie auf eine flache, statische Oberfläche.

Bewahren Sie das Verpackungsmaterial auf, das beim Versand der fehlerhaften Steuerung verwendet werden soll.

2. Suchen Sie die Etiketten für MAC-Adresse und FRU-Teilenummer auf der Rückseite des Ersatzcontrollers.

## **Schritt 2: Den Controller offline schalten**

Bereiten Sie vor, den ausgefallenen Controller zu entfernen und in den Offline-Modus zu versetzen. Sie können den SANtricity System Manager verwenden, um die folgenden Schritte auszuführen.

#### **Schritte**

1. Vergewissern Sie sich, dass die Ersatzteilnummer des ausgefallenen Controllers mit der FRU-Teilenummer für den Ersatz-Controller identisch ist.

Wenn ein Controller einen Fehler aufweist und ausgetauscht werden muss, wird im Bereich Details des Recovery Guru die Ersatzteilnummer angezeigt. Wenn Sie diese Nummer manuell finden müssen, können Sie auf der Registerkarte **Base** des Controllers nachsehen.

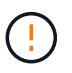

**Möglicher Verlust des Datenzugriffs —** Wenn die beiden Teilenummern nicht identisch sind, versuchen Sie nicht, dieses Verfahren durchzuführen.

2. Sichern Sie die Konfigurationsdatenbank.

Wenn beim Entfernen eines Controllers ein Problem auftritt, können Sie die gespeicherte Datei verwenden, um Ihre Konfiguration wiederherzustellen. Das System speichert den aktuellen Status der RAID-Konfigurationsdatenbank, die alle Daten für Volume-Gruppen und Festplatten-Pools auf dem Controller enthält.

- a. Wählen Sie **Support › Support Center › Diagnose**.
- b. Wählen Sie **Konfigurationsdaten Erfassen**.
- c. Klicken Sie Auf **Collect**.

Die Datei wird im Ordner Downloads für Ihren Browser mit dem Namen **configurationData- <arrayName>-<dateTime>.7z** gespeichert.

3. Sammeln von Support-Daten für die Appliance

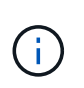

Durch das Erfassen von Support-Daten vor und nach dem Ersetzen einer Komponente wird sichergestellt, dass Sie einen vollständigen Satz von Protokollen an den technischen Support senden können, wenn der Austausch das Problem nicht behebt.

Wenn beim Entfernen eines Controllers ein Problem auftritt, können Sie die gespeicherte Datei zum Beheben des Problems verwenden. Das System speichert Bestands-, Status- und Performancedaten Ihres Speicherarrays in einer einzelnen Datei.

- a. **Wählen Sie Support › Support Center › Diagnose**.
- b. Wählen Sie **Support-Daten Erfassen** Aus.
- c. Klicken Sie Auf **Collect**.
- 4. Nehmen Sie den Controller, den Sie ersetzen möchten, in den Offline-Modus.

## **Schritt 3: Controller-Behälter entfernen**

Entfernen Sie einen Controller-Behälter.

#### **Schritte**

- 1. Setzen Sie ein ESD-Armband an oder ergreifen Sie andere antistatische Vorsichtsmaßnahmen.
- 2. Beschriften Sie jedes Kabel, das am Controller-Behälter befestigt ist.
- 3. Trennen Sie alle Kabel vom Controller-Behälter.

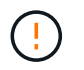

Um eine verminderte Leistung zu vermeiden, dürfen die Kabel nicht verdreht, gefaltet, gequetscht oder treten.

- 4. Drücken Sie die Verriegelung am Nockengriff, bis er sich löst, öffnen Sie den Nockengriff vollständig, um den Controller-Aktivkohlebehälter aus der Mittelplatine zu lösen, und ziehen Sie dann den Controller-Aktivkohlebehälter mit zwei Händen aus dem Gehäuse.
- 5. Stellen Sie den Controller auf eine flache, statische Oberfläche, wobei die abnehmbare Abdeckung nach oben zeigt.
- 6. Öffnen Sie die Abdeckung, indem Sie die blauen Tasten an den Seiten des Controller-Kanisters drücken, um die Abdeckung zu lösen, und drehen Sie dann die Abdeckung nach oben und von dem Controller-Kanister.

### **Schritt 4: Bestimmen Sie die Teile, die an den Ersatz-Controller übergeben werden sollen**

Möglicherweise sind Teile Ihres Ersatzcontrollers bereits vorinstalliert. Bestimmen Sie, welche Teile in den Behälter des Ersatzcontrollers übertragen werden müssen.

- 1. Setzen Sie den Ersatzcontroller mit der abnehmbaren Abdeckung nach oben auf eine flache, antistatische Oberfläche.
- 2. Öffnen Sie die Abdeckung, indem Sie die blauen Tasten an den Seiten des Controller-Kanisters drücken, um die Abdeckung zu lösen, und drehen Sie dann die Abdeckung nach oben und von dem Controller-Kanister.
- 3. Stellen Sie fest, ob der Ersatzcontroller eine Batterie und/oder DIMMs enthält. Wenn dies der Fall ist, bringen Sie die Controllerabdeckung wieder an, und fahren Sie mit fort Schritt 8: Controller austauschen. Ansonsten:
	- Wenn der Ersatzcontroller keine Batterie oder kein DIMM enthält, fahren Sie mit fort Schritt 5: Entfernen Sie die Batterie.
	- Wenn der Ersatzcontroller eine Batterie, aber kein DIMM enthält, fahren Sie mit fort Schritt 6: Verschieben Sie die DIMMs.

# **Schritt 5: Entfernen Sie die Batterie**

Entfernen Sie den Akku aus der außer Betrieb genommenen Steuerung, und setzen Sie ihn bei Bedarf in die Ersatzsteuerung ein.

#### **Schritte**

- 1. Entfernen Sie die Batterie aus dem Controller-Behälter:
	- a. Drücken Sie die blaue Taste an der Seite des Reglerbehälters.
	- b. Schieben Sie den Akku nach oben, bis er die Halteklammern freigibt, und heben Sie den Akku aus dem Controller-Behälter.
	- c. Ziehen Sie den Batteriestecker, indem Sie den Clip an der Vorderseite des Batteriesteckers zusammendrücken, um den Stecker aus der Steckdose zu lösen, und ziehen Sie dann das Batteriekabel aus der Steckdose.

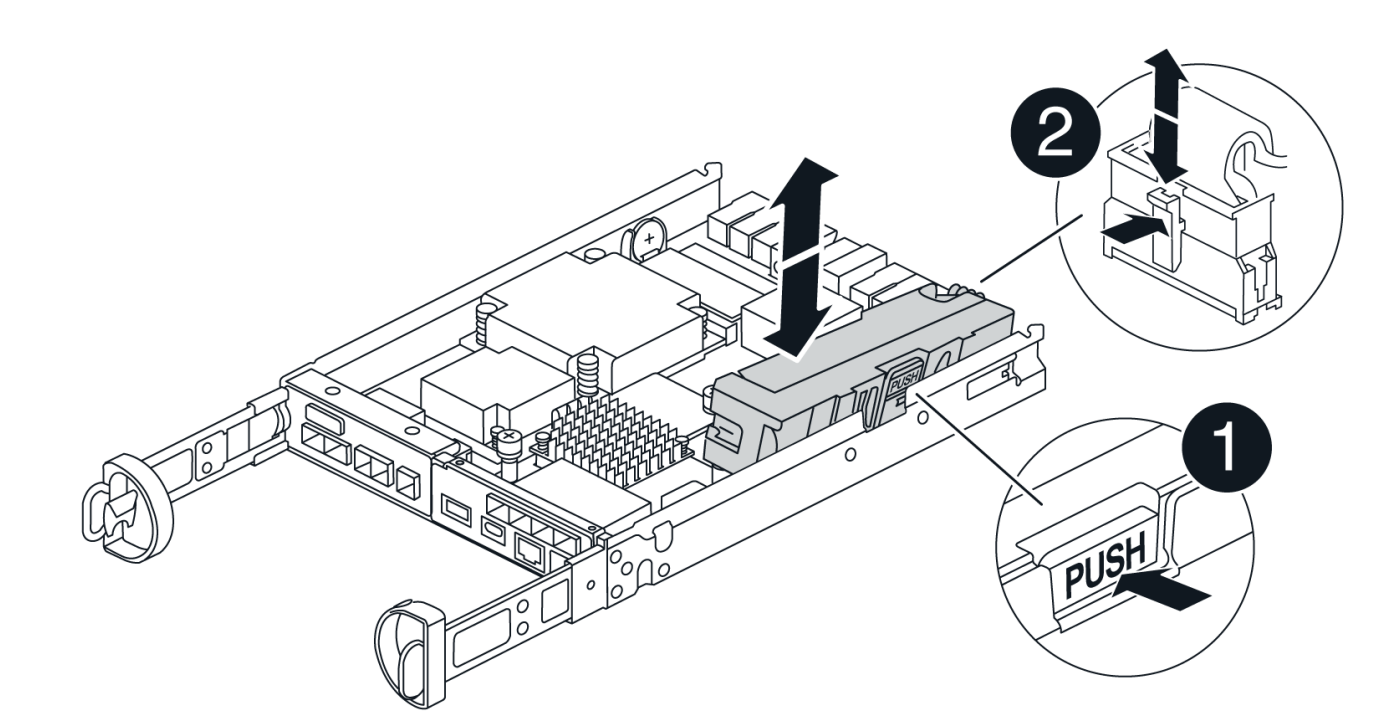

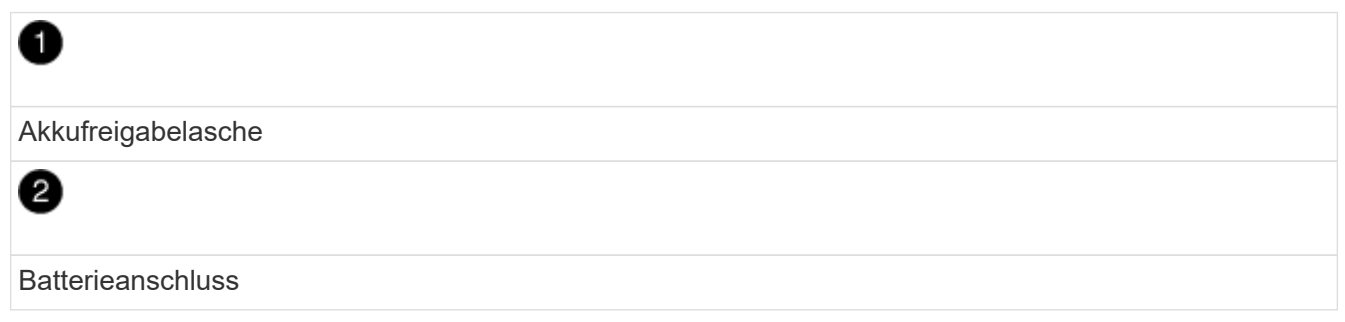

- 2. Setzen Sie die Batterie in den Behälter des Ersatzcontrollers ein, und setzen Sie sie ein:
	- a. Richten Sie die Batterie an den Haltehalterungen an der Blechseitenwand aus, aber schließen Sie sie nicht an. Sie schließen es an, sobald die restlichen Komponenten in den Ersatzbehälter des Controllers verschoben wurden.
- 3. Wenn der Ersatzcontroller über vorinstallierte DIMMs verfügt, fahren Sie mit fort Schritt 7: Setzen Sie die Batterie ein. Fahren Sie andernfalls mit dem nächsten Schritt fort.

# **Schritt 6: Verschieben Sie die DIMMs**

Entfernen Sie die DIMMs aus dem Aktivkohlebehälter des Controllers, und setzen Sie sie in den Ersatzbehälter des Controllers ein.

#### **Schritte**

1. Suchen Sie die DIMMs auf dem Controller-Aktivkohlebehälter.

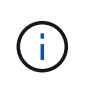

Notieren Sie sich die Position des DIMM-Moduls in den Sockeln, damit Sie das DIMM an der gleichen Stelle in den Ersatz-Controller-Behälter und in der richtigen Ausrichtung einsetzen können. Entfernen Sie die DIMMs aus dem Aktivkohlebehälter:

a. Entfernen Sie das DIMM-Modul aus dem Steckplatz, indem Sie die beiden DIMM-Auswurfhalterungen auf beiden Seiten des DIMM langsam auseinander drücken.

Das DIMM dreht sich ein wenig nach oben.

b. Drehen Sie das DIMM-Modul so weit wie möglich, und schieben Sie es dann aus dem Sockel.

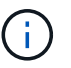

Halten Sie das DIMM vorsichtig an den Rändern, um Druck auf die Komponenten auf der DIMM-Leiterplatte zu vermeiden.

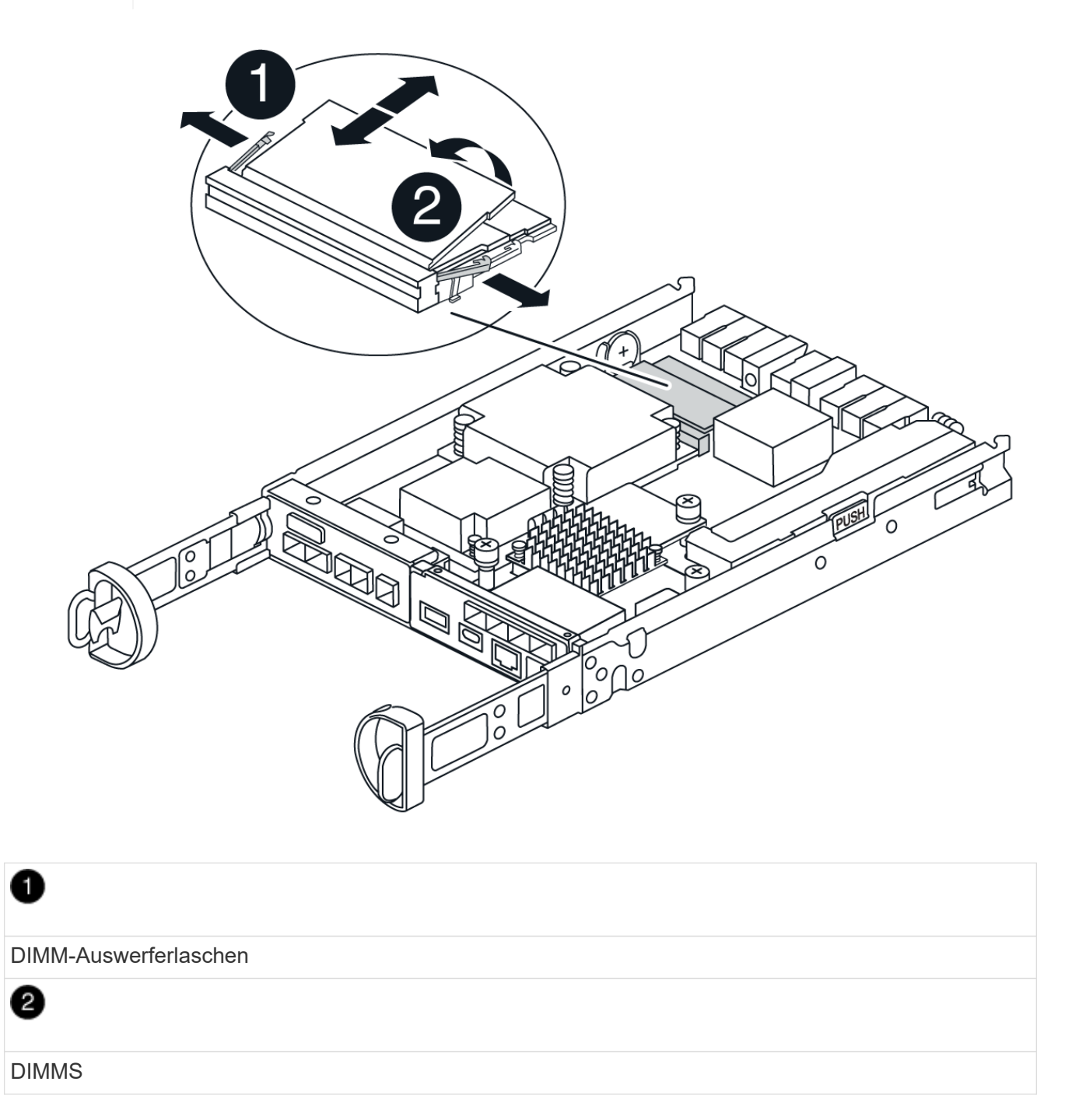

- 2. Vergewissern Sie sich, dass die Batterie nicht in den Behälter des Ersatzcontrollers eingesteckt ist.
- 3. Installieren Sie die DIMMs in der Ersatzsteuerung an derselben Stelle, an der sie sich im außer Betrieb genommenen Controller befanden:
	- a. Drücken Sie vorsichtig, aber fest auf die Oberseite des DIMM, bis die Auswurfklammern über den Kerben an den Enden des DIMM einrasten.

Das DIMM passt eng in den Steckplatz, sollte aber leicht einpassen. Falls nicht, richten Sie das DIMM-Modul mit dem Steckplatz aus und setzen Sie es wieder ein.

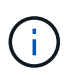

Prüfen Sie das DIMM visuell, um sicherzustellen, dass es gleichmäßig ausgerichtet und vollständig in den Steckplatz eingesetzt ist.

- 4. Wiederholen Sie diese Schritte für das andere DIMM.
- 5. Wenn der Ersatzcontroller über einen vorinstallierten Akku verfügt, mit fortfahren Schritt 8: Controller austauschen. Fahren Sie andernfalls mit dem nächsten Schritt fort.

## **Schritt 7: Setzen Sie die Batterie ein**

Setzen Sie den Akku in den Behälter des Ersatzcontrollers ein.

#### **Schritte**

1. Stecken Sie den Batteriestecker wieder in die Buchse am Controller-Aktivkohlebehälter.

Vergewissern Sie sich, dass der Stecker in der Akkubuchse auf der Hauptplatine einrastet.

- 2. Ausrichten der Batterie an den Haltehalterungen an der Blechseitenwand.
- 3. Schieben Sie den Akku nach unten, bis die Akkuverriegelung einrastet und in die Öffnung an der Seitenwand einrastet.
- 4. Setzen Sie die Abdeckung des Controller-Aktivkohlebehälters wieder ein, und verriegeln Sie sie.

### **Schritt 8: Controller austauschen**

Installieren Sie den Ersatz-Controller, und überprüfen Sie, ob der Node wieder mit dem Raster verbunden ist.

#### **Schritte**

- 1. Setzen Sie den Ersatzcontroller in das Gerät ein.
	- a. Drehen Sie den Controller um, so dass die abnehmbare Abdeckung nach unten zeigt.
	- b. Schieben Sie den Steuerknebel in die geöffnete Stellung, und schieben Sie ihn bis zum Gerät.
	- c. Bewegen Sie den Nockengriff nach links, um die Steuerung zu verriegeln.
	- d. Ersetzen Sie die Kabel.
	- e. Wenn der ursprüngliche Controller DHCP für die IP-Adresse verwendet hat, suchen Sie die MAC-Adresse auf dem Etikett auf der Rückseite des Ersatzcontrollers. Bitten Sie den Netzwerkadministrator, die DNS/Netzwerk- und IP-Adresse des entfernten Controllers mit der MAC-Adresse des Ersatzcontrollers zu verknüpfen.

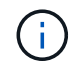

Wenn der ursprüngliche Controller DHCP für die IP-Adresse nicht verwendet hat, übernimmt der neue Controller die IP-Adresse des entfernten Controllers.

- 2. Stellen Sie den Controller mit SANtricity System Manager online:
	- a. Wählen Sie **Hardware**.
	- b. Wenn die Grafik die Laufwerke anzeigt, wählen Sie **Controller & Komponenten**.
	- c. Wählen Sie den Controller aus, den Sie online platzieren möchten.
	- d. Wählen Sie im Kontextmenü \* Online platzieren\* aus, und bestätigen Sie, dass Sie den Vorgang

ausführen möchten.

- 3. Überprüfen Sie beim Booten des Controllers die Controller-LEDs.
	- Die gelbe Warn-LED am Controller leuchtet und schaltet sich dann aus, sofern kein Fehler vorliegt.
	- Je nach Host-Schnittstelle leuchtet, blinkt oder leuchtet die LED für Host-Link möglicherweise nicht.
- 4. Wenn der Controller wieder online ist, bestätigen Sie, dass sein Status optimal lautet, und überprüfen Sie die Warn-LEDs für das Controller-Shelf.

Wenn der Status nicht optimal ist oder eine der Warn-LEDs leuchtet, vergewissern Sie sich, dass alle Kabel richtig eingesetzt sind und der Controller-Behälter richtig installiert ist. Gegebenenfalls den Controller-Behälter ausbauen und wieder einbauen.

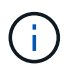

Wenden Sie sich an den technischen Support, wenn das Problem nicht gelöst werden kann.

- 5. Falls erforderlich, verteilen Sie alle Volumes mithilfe von SANtricity System Manager zurück an ihren bevorzugten Eigentümer.
	- a. Wählen Sie **Storage › Volumes**.
	- b. Wählen Sie **Mehr › Volumes neu verteilen**.
- 6. Support-Daten für Ihr Storage Array mit SANtricity System Manager erfassen
	- a. Wählen Sie **Support › Support Center › Diagnose**.
	- b. Wählen Sie **Support-Daten Erfassen** Aus.
	- c. Klicken Sie Auf **Collect**.

Die Datei wird im Ordner Downloads für Ihren Browser mit dem Namen **Support-Data.7z** gespeichert.

7. Wenn Sie die Appliance während dieses Verfahrens in den Wartungsmodus versetzt haben, beenden Sie den Wartungsmodus und warten Sie, bis der Node neu gebootet wurde und sich wieder dem Grid angeschlossen hat. Dieser Vorgang kann bis zu 20 Minuten dauern. Überprüfen Sie dann im Grid

Manager, ob auf der Seite Knoten ein normaler Status angezeigt wird (grünes Häkchen-Symbol) Links neben dem Node-Namen) für den Appliance-Node. Dies bedeutet, dass keine Warnmeldungen aktiv sind und der Node mit dem Grid verbunden ist.

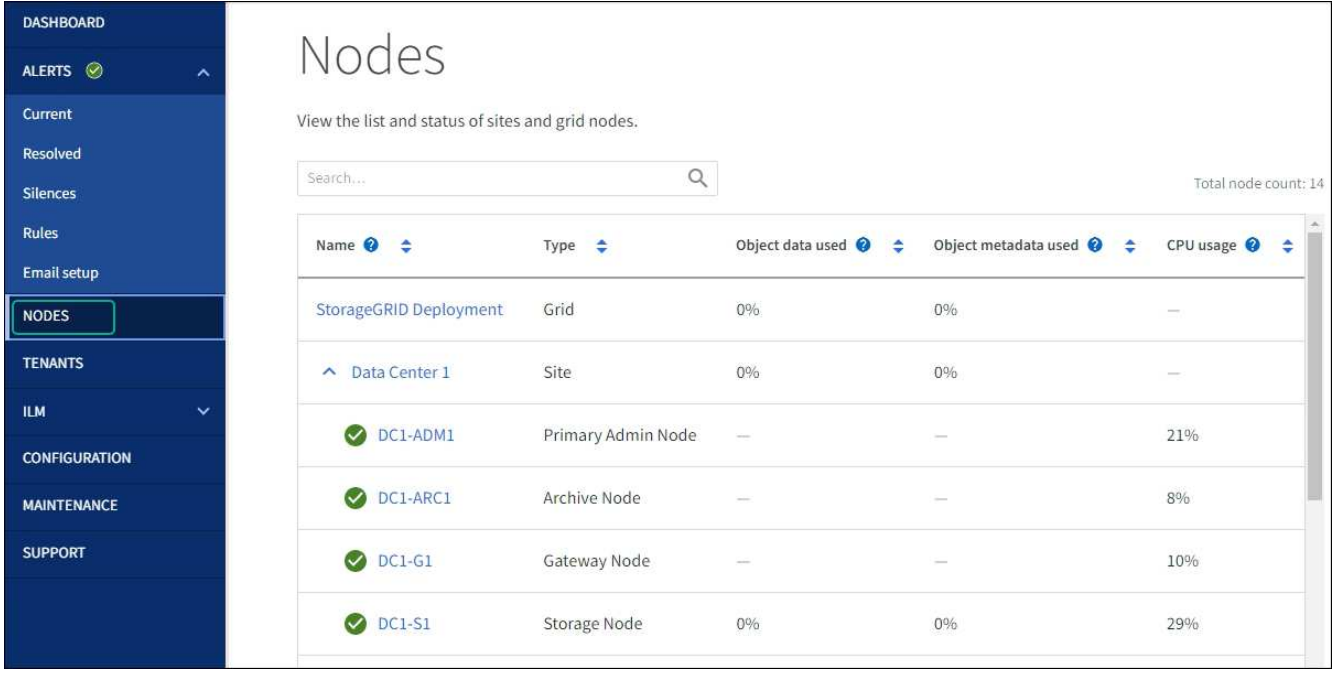

#### **Was kommt als Nächstes?**

Der Austausch des Controllers ist abgeschlossen. Sie können den normalen Betrieb fortsetzen.

Nach dem Austausch des Teils senden Sie das fehlerhafte Teil an NetApp zurück, wie in den mit dem Kit gelieferten RMA-Anweisungen beschrieben. Siehe ["Teilerückgabe Austausch"](https://mysupport.netapp.com/site/info/rma) Seite für weitere Informationen.

#### **Copyright-Informationen**

Copyright © 2024 NetApp. Alle Rechte vorbehalten. Gedruckt in den USA. Dieses urheberrechtlich geschützte Dokument darf ohne die vorherige schriftliche Genehmigung des Urheberrechtsinhabers in keiner Form und durch keine Mittel – weder grafische noch elektronische oder mechanische, einschließlich Fotokopieren, Aufnehmen oder Speichern in einem elektronischen Abrufsystem – auch nicht in Teilen, vervielfältigt werden.

Software, die von urheberrechtlich geschütztem NetApp Material abgeleitet wird, unterliegt der folgenden Lizenz und dem folgenden Haftungsausschluss:

DIE VORLIEGENDE SOFTWARE WIRD IN DER VORLIEGENDEN FORM VON NETAPP ZUR VERFÜGUNG GESTELLT, D. H. OHNE JEGLICHE EXPLIZITE ODER IMPLIZITE GEWÄHRLEISTUNG, EINSCHLIESSLICH, JEDOCH NICHT BESCHRÄNKT AUF DIE STILLSCHWEIGENDE GEWÄHRLEISTUNG DER MARKTGÄNGIGKEIT UND EIGNUNG FÜR EINEN BESTIMMTEN ZWECK, DIE HIERMIT AUSGESCHLOSSEN WERDEN. NETAPP ÜBERNIMMT KEINERLEI HAFTUNG FÜR DIREKTE, INDIREKTE, ZUFÄLLIGE, BESONDERE, BEISPIELHAFTE SCHÄDEN ODER FOLGESCHÄDEN (EINSCHLIESSLICH, JEDOCH NICHT BESCHRÄNKT AUF DIE BESCHAFFUNG VON ERSATZWAREN ODER -DIENSTLEISTUNGEN, NUTZUNGS-, DATEN- ODER GEWINNVERLUSTE ODER UNTERBRECHUNG DES GESCHÄFTSBETRIEBS), UNABHÄNGIG DAVON, WIE SIE VERURSACHT WURDEN UND AUF WELCHER HAFTUNGSTHEORIE SIE BERUHEN, OB AUS VERTRAGLICH FESTGELEGTER HAFTUNG, VERSCHULDENSUNABHÄNGIGER HAFTUNG ODER DELIKTSHAFTUNG (EINSCHLIESSLICH FAHRLÄSSIGKEIT ODER AUF ANDEREM WEGE), DIE IN IRGENDEINER WEISE AUS DER NUTZUNG DIESER SOFTWARE RESULTIEREN, SELBST WENN AUF DIE MÖGLICHKEIT DERARTIGER SCHÄDEN HINGEWIESEN WURDE.

NetApp behält sich das Recht vor, die hierin beschriebenen Produkte jederzeit und ohne Vorankündigung zu ändern. NetApp übernimmt keine Verantwortung oder Haftung, die sich aus der Verwendung der hier beschriebenen Produkte ergibt, es sei denn, NetApp hat dem ausdrücklich in schriftlicher Form zugestimmt. Die Verwendung oder der Erwerb dieses Produkts stellt keine Lizenzierung im Rahmen eines Patentrechts, Markenrechts oder eines anderen Rechts an geistigem Eigentum von NetApp dar.

Das in diesem Dokument beschriebene Produkt kann durch ein oder mehrere US-amerikanische Patente, ausländische Patente oder anhängige Patentanmeldungen geschützt sein.

ERLÄUTERUNG ZU "RESTRICTED RIGHTS": Nutzung, Vervielfältigung oder Offenlegung durch die US-Regierung unterliegt den Einschränkungen gemäß Unterabschnitt (b)(3) der Klausel "Rights in Technical Data – Noncommercial Items" in DFARS 252.227-7013 (Februar 2014) und FAR 52.227-19 (Dezember 2007).

Die hierin enthaltenen Daten beziehen sich auf ein kommerzielles Produkt und/oder einen kommerziellen Service (wie in FAR 2.101 definiert) und sind Eigentum von NetApp, Inc. Alle technischen Daten und die Computersoftware von NetApp, die unter diesem Vertrag bereitgestellt werden, sind gewerblicher Natur und wurden ausschließlich unter Verwendung privater Mittel entwickelt. Die US-Regierung besitzt eine nicht ausschließliche, nicht übertragbare, nicht unterlizenzierbare, weltweite, limitierte unwiderrufliche Lizenz zur Nutzung der Daten nur in Verbindung mit und zur Unterstützung des Vertrags der US-Regierung, unter dem die Daten bereitgestellt wurden. Sofern in den vorliegenden Bedingungen nicht anders angegeben, dürfen die Daten ohne vorherige schriftliche Genehmigung von NetApp, Inc. nicht verwendet, offengelegt, vervielfältigt, geändert, aufgeführt oder angezeigt werden. Die Lizenzrechte der US-Regierung für das US-Verteidigungsministerium sind auf die in DFARS-Klausel 252.227-7015(b) (Februar 2014) genannten Rechte beschränkt.

#### **Markeninformationen**

NETAPP, das NETAPP Logo und die unter [http://www.netapp.com/TM](http://www.netapp.com/TM\) aufgeführten Marken sind Marken von NetApp, Inc. Andere Firmen und Produktnamen können Marken der jeweiligen Eigentümer sein.